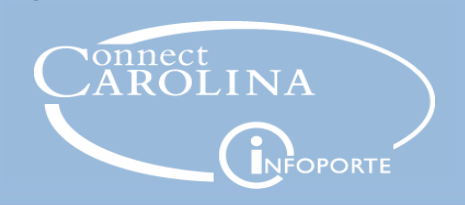

# Seeing Training Records in Manager WorkCenter

## Who can see training records?

Supervisors who have employees reporting to them directly or indirectly can see their current employees' training records in ConnectCarolina. Gaining access to see training records happens automatically as long as you have someone reporting to you.

### What you can see

All training records dating back to 1991 that have been uploaded into the ConnectCarolina system are available to see. For example, classes taken through the Office of Human Resources such as *Ethics in the WorkPlace,* show on the employee's training record. Classes of a personal nature such as *Let's Talk TSERS* or *Planning for Parental Leave* do not show in the training records.

### Accessing Training Records

- 1. Go to **connectcarolina.unc.edu** and click **Login to ConnectCarolina and InfoPorte (Faulty, staff & alumni).**
- 2. Enter your Onyen and Password.
- 3. Click **HR/Payroll.**
- 4. Click **Manager WorkCenter.**

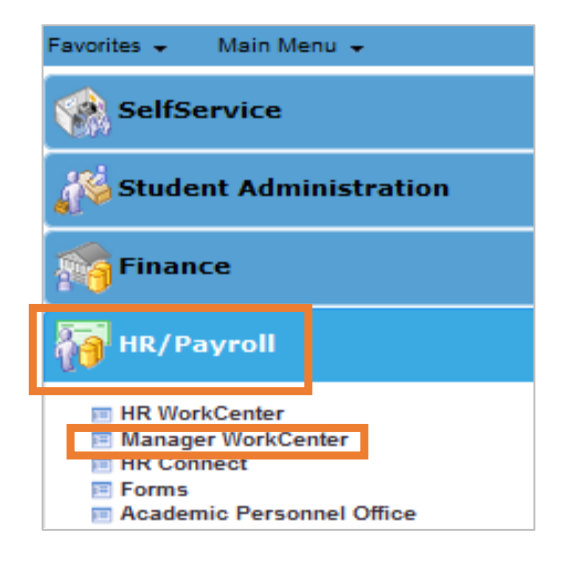

Result: The system takes you to the UNC Manager WorkCenter page.

### 5. Click **Training Summary.**

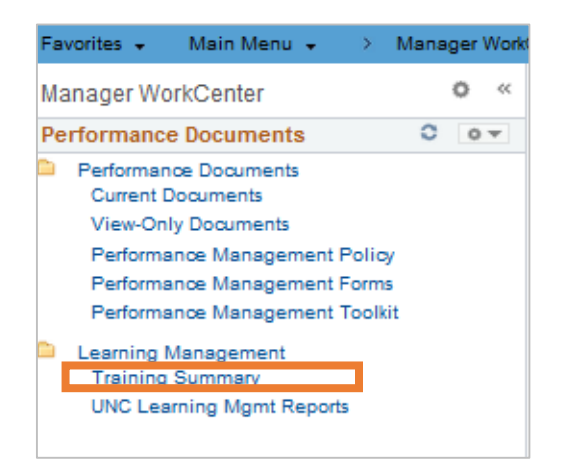

Result: ConnectCarolina opens the Training Summary page, which shows a list of employees who report to you directly.

Need help? Contact the Help Desk at 962-HELP.

# Accessing Training Records (continued)

#### 6. Click on the name of the employee to see his or her training record.

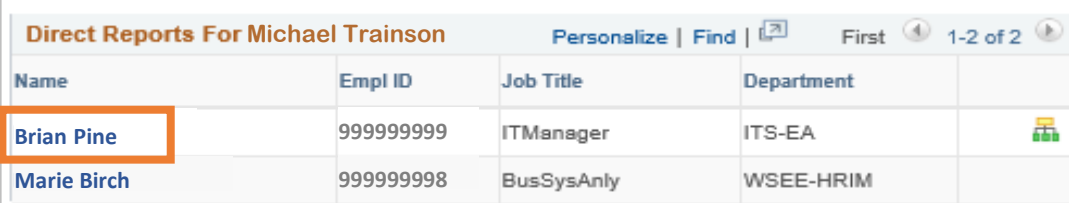

Result: The system displays the employee's training summary.

#### 7. To return to Select Employee page, click **Return to Select Employee.**

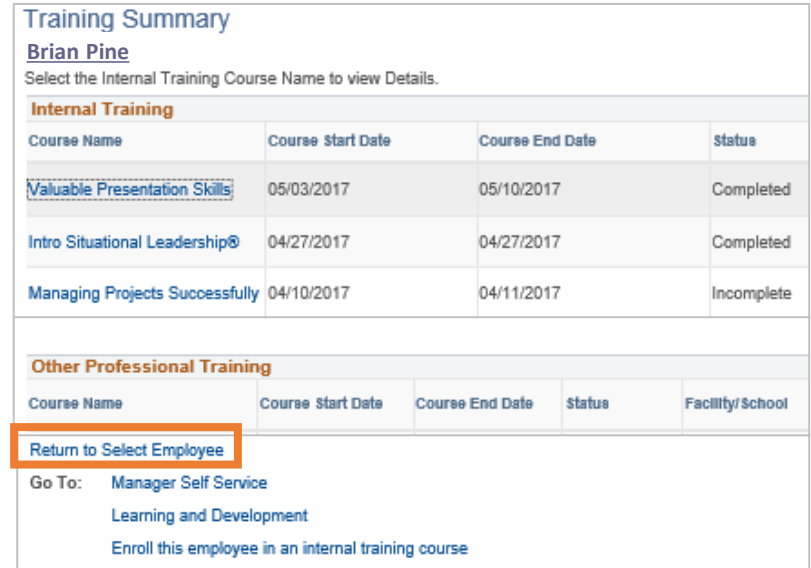

### Seeing Training Records of Employees who Report to You Indirectly

If your direct employee has a View Employee's Direct Reports icon next to their name, that means they have employees who report to them.

1. On the Training Summary Direct Reports page, click the **View Employee's Direct Reports** icon that's on the same row of the employee who reports to you directly.

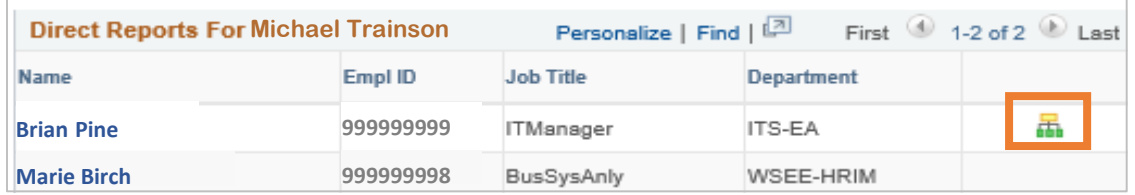

Result: The system displays employees who report to the person you chose.

# Seeing Training Records of Employees who Report to You Indirectly (continued)

2. Click the name of the employee to view their training record.

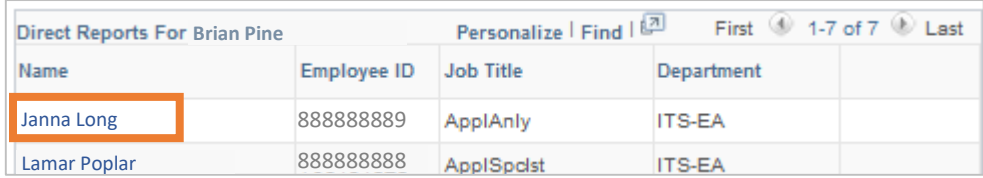

Result: The system displays the employee's training summary.

### Downloading Training Reports

Downloading a training report allows you to enter a date range, and shows you the training reports of your direct and indirect employees at the same time.

1. On the UNC Manager WorkCenter page, click **UNC Learning Mgmt Reports.**

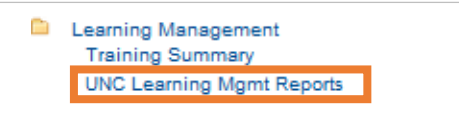

### 2. Click the name of the report you want to run.

Learning Management Reports - Manager

#### Course Activity Report Summary

This report shows courses/sessions and enrollee status for a period of time (prompts). It includes: total enrolled and the number who: attended, incompletes, cancelled, no shows, and waitlisted. Also, lists the instructor(s).

**Employee Training Detail Report** 

This report shows you all the training for the prompted time frame. The report includes any employee you have access to see; however, any confidential/private courses are excluded.

3. Enter the Begin Date and End date range you want to see, then click **View Results**.

### NC\_HC\_LM\_TRN\_EMPS\_SUMMARY\_MGR

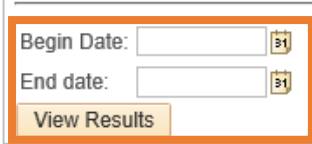

Result: The system displays the training report for your direct and indirect employees.

4. Click on your preferred way to download the training report.

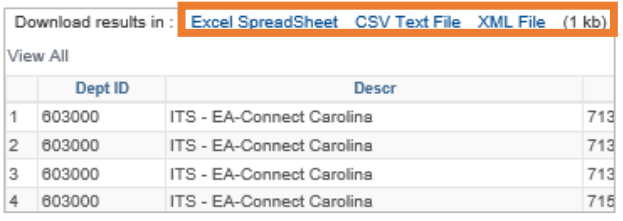

Note: Your downloaded results go to different places on your computer screen depending on which internet browser you are using. For example, if you are using Firefox Mozilla, your report goes to an arrow icon on the top right of your screen. If you are using Internet Explorer, a series of prompts show up on the bottom of your screen leading you to your report.